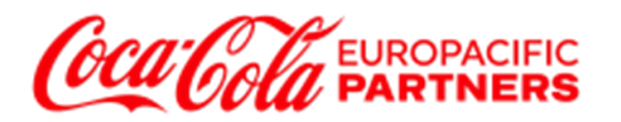

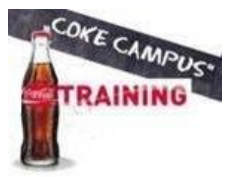

# **Kurzanleitung Login und Katalog "Aktiver Verkaufen"**

Herzlich Willkommen zu unserem interaktiven Online Trainingsabenteuer "Aktiver Verkaufen. Diese Kurzanleitung hilft Ihnen bei der Vergabe einer "Kennung", also einem Usernamen und einem Passwort, damit Sie direkt einsteigen können und gibt Ihnen einen ersten Einblick, was Sie erwartet. Viel Spaß und viel Erfolg.

Starten Sie den Login-Bildschirm auf folgender Internetseite: [https://aktiver-verkaufen.de/.](https://aktiver-verkaufen.de/) Lassen Sie sich durch das kurze Erklärvideo gerne zeigen, worum es geht. Dann geht`s los.

### **Kennung anfordern – Loginnamen merken oder aufschreiben – Eigenes Kennwort vergeben**

Damit Sie sich einloggen können klicken Sie auf den roten Button **"Kennung anfordern".** Folgende Eingabemaske erscheint. Geben Sie hier zweimal Ihre E-Mail-Adresse ein und klicken Sie auf

#### **"Absenden".**

*Diese E-Mail ist ausschließlich dafür gedacht, dass keine unbefugte Person auf das Training zugreift und Ihre Daten sind sicher bei uns. Nur ein Mitarbeiter bei uns hat für Rückfragen Einblick auf die genutzten E-Mail Adressen.*

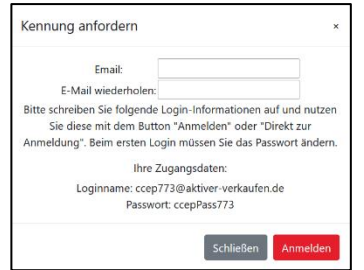

Nun wird Ihnen folgende Maske angezeigt. Hier wird Ihnen der virtuelle Loginname, den Sie fest für Ihr Abenteuer erhalten, sowie Ihr Erstpassworte im unteren Teil angezeigt. **Bitte notieren Sie sich diese Daten – speziell den Loginnamen für spätere Zwecke und das**  Erstpasswort. Dann klicken Sie auf "Anmelden" und nutzen das **Erstpasswort, um sich selbst ein neues eigenes Passwort zu vergeben.**

Jetzt erscheint eine Maske für ein Microsoft-Login, in der Sie zuerst den **virtuellen Loginnamen eingeben**, den Sie sich vorher notiert haben *(z.B. in dem Fall oben [ccep773@aktiver-verkaufen.de\)](mailto:ccep773@aktiver-verkaufen.de)* und klicken dann auf "Weiter".

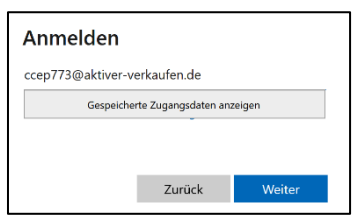

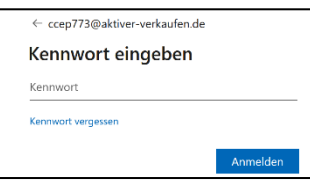

Nun erscheint folgende Maske, in der Sie das Erstpasswort *(z.B. in diesem Fall ccepPass773 eingeben)* und klicken "Anmelden".

Nun werden Sie aufgefordert das

Aktuelle Kennwort (das Erstpasswort) einzugeben und vergeben sich selbst ein **Neues Kennwort** und bestätigen Sie dieses Kennwort noch einmal darunter. Bitte beachten Sie, dass das Kennwort mindestens 8 Zeichen umfassen muss. Hierbei müssen mindestens 3 der folgenden Gruppen abgedeckt werden: **Großbuchstaben, Kleinbuchstaben, Ziffern und Symbole.**

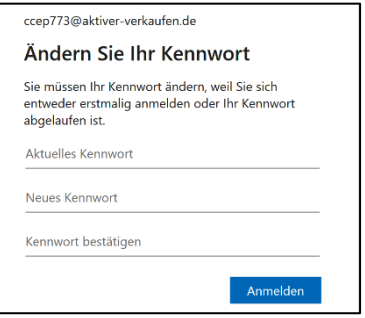

## Direkt zur Anmeldung

Bitte merken Sie sich das Kennwort gut oder **schreiben es am besten auf**, damit Sie in der Zukunft jederzeit über den Button "Direkt zur Anmeldung" sich mit dem Loginnamen und Ihrem individuellen Kennwort wieder einloggen können.

Somit bleibt Ihr Lernstand gespeichert. Im Fall, dass Sie das Kennwort vergessen haben, können Sie sich wieder über "Kennung anfordern" ein neues Passwort vergeben, müssen dann jedoch ein ggf. angefangenes Trainingsmodul von vorne starten.

E-Mail wiederholen Schließen

Kennung anfordern

Email

Ihr Kontakt: Frank Müller-Meinke - Sales Trainer Customer & Partners - National Sales Training

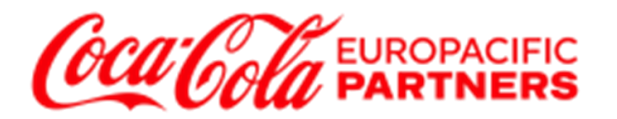

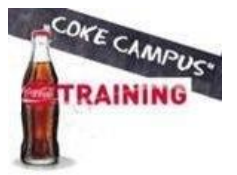

#### **Die Trainingsmodule und die Teilnahmebestätigung**

Sobald Sie sich korrekt eingelogged haben, erscheint folgende Maske mit allen Trainingsmodulen.

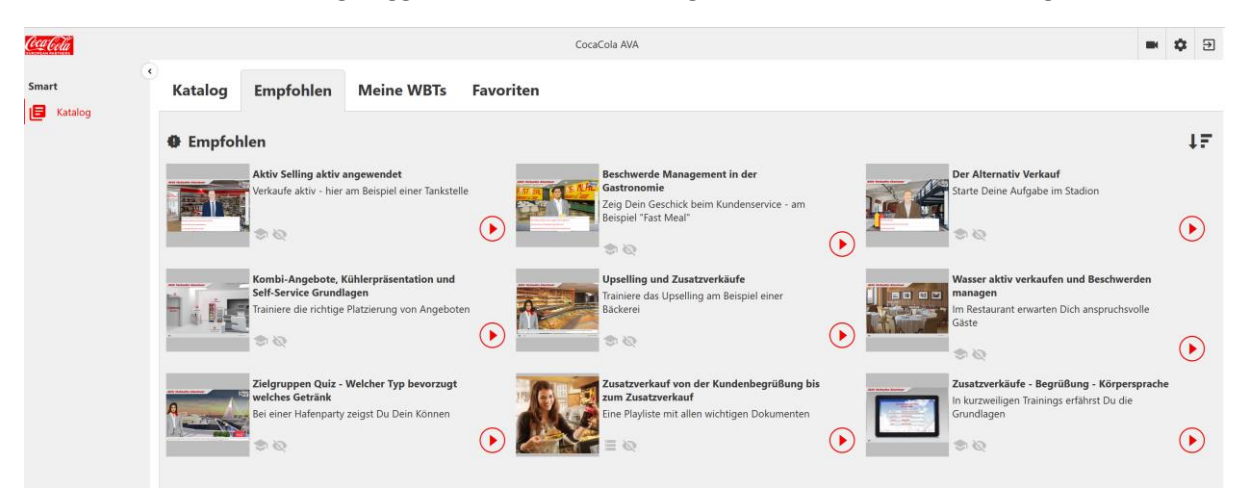

Wählen Sie nun mit dem "Play-Button" das Modul, in dem Sie Ihre Fähigkeiten trainieren wollen**. Es bietet sich an die kurzweiligen Trainings "Zusatzverkäufe – Begrüßung – Körpersprache" zuerst zu besuchen.** Dies dauert maximal 10 Minuten und Sie sind fit für die Aufgaben in den anderen interaktiven Simulationsmodulen. Sie können sich jederzeit die Grundlagen auch in den wichtigsten Dokumenten in einer Playliste namens **"Zusatzverkauf von der Kundenbegrüßung bis zum Zusatzverkauf"** anschauen oder herunterladen.

Starten Sie nun das Training, welches Ihnen am besten hilft, Zusatzverkäufe zu generieren oder einen optimalen Gästeservice zu gewährleisten.

Sobald Sie ein Modul erfolgreich abgeschlossen haben, wird der Haken an dem Modul in Grün angezeigt. Ebenso finden Sie ein Übersicht aller Module und deren Lernstandstatus unter dem Reiter **"Meine WBTs".** 

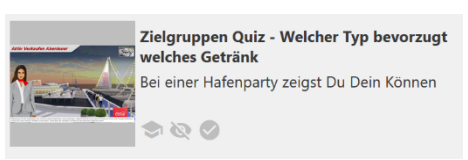

Ein schwarzer Haken bedeutet, dass Die ein Training angefangen, aber das Modul nicht oder nicht alle Inhalte des Moduls abgeschlossen haben. Ein grüner Haken bedeutet, dass Sie das Modul abgeschlossen haben und sich auch hierfür auf der rechten Seite ein Zertifikat in Form einer PDF-Datei anzeigen lassen - oder herunterladen - können, in der Sie Ihren Namen eintragen und sich eine Teilnahmebestätigung am jeweiligen Modul erstellen.

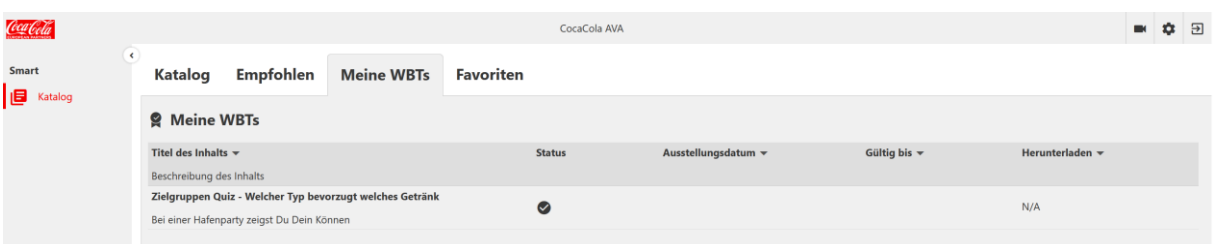

Im "Katalog" - Reiter können Sie auch alle einzelnen Module oder Dokumente suchen und starten. Dies ist im Normalfall nicht notwendig, dass alle Module unter dem Reiter "Empfohlen" angezeigt werden. Sollten Sie sich eigene Favoriten mit der Heftklammer an Modulen gemerkt haben, werden diese unter "Favoriten" angezeigt.

Nun viel Erfolg und viel Spaß beim Abenteuer "Aktiver Verkaufen".